# **Online Registration and Training Transcripts Now Available**

ProClass, our training management system is set to go!!! To register for District Learning Institute training classes, log in using one of the two following procedures. Review your profile and if any key information is not correct, please update and/or add. Then continue to register using the third procedure

## **ProClass Login Instructions for those that have attended training during Toastmasters year 2020-2021**

### **In order to create a new password, please:**

- 1. Access [https://Reg137.Imperisoft.com/tmdistrict66/Search/Registration.aspx](https://reg137.imperisoft.com/tmdistrict66/Search/Registration.aspx).
- 2. Click **Login**.
- 3. **Forgot your password?, c**lick **Click here**.
- 4. Enter the primary email address used for Toastmasters.
- 5. Click **Submit**.
	- Email Sent!
- 6. From email, click **Click here**.
- 7. Note current username.
- 8. If you wish to change it, enter a new one in **Username**.
- 9. Enter **New Password**.
	- 8 characters w/ at least 1 uppercase, 3 lowercase, 1 digit, 1 special character
- 10. Enter again to **Confirm Password**.
- 11. Click **Submit**.
	- Automatically logged in.
- 12. To log out, click your name in the upper right and choose **Log Out**.

## **ProClass New Member Instructions for those that are registering for training for the first time during Toastmasters year 2020-2021**

### **In order to create a new member record, please:**

- 1. Access [https://Reg137.Imperisoft.com/tmdistrict66/Search/Registration.aspx](https://reg137.imperisoft.com/tmdistrict66/Search/Registration.aspx).
- 2. In the upper right, click **Start Here**.
- 3. Enter all required information as denoted by the \*.
- 4. Click **Submit**.
	- Automatically logged in.

# **Once logged in, proceed to registration:**

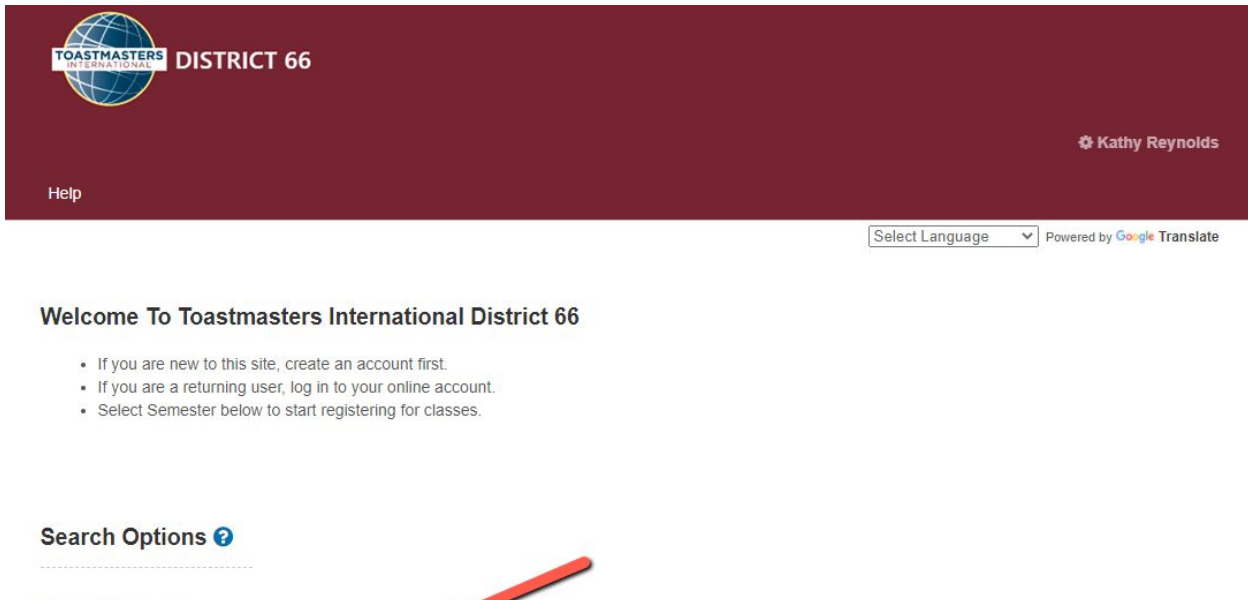

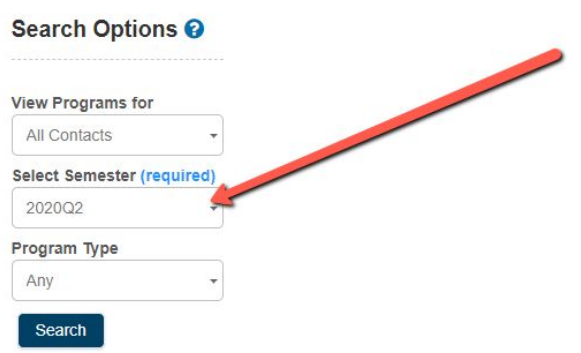

- 1. Choose the appropriate semester based on current date.
- 2. Click **Search**.

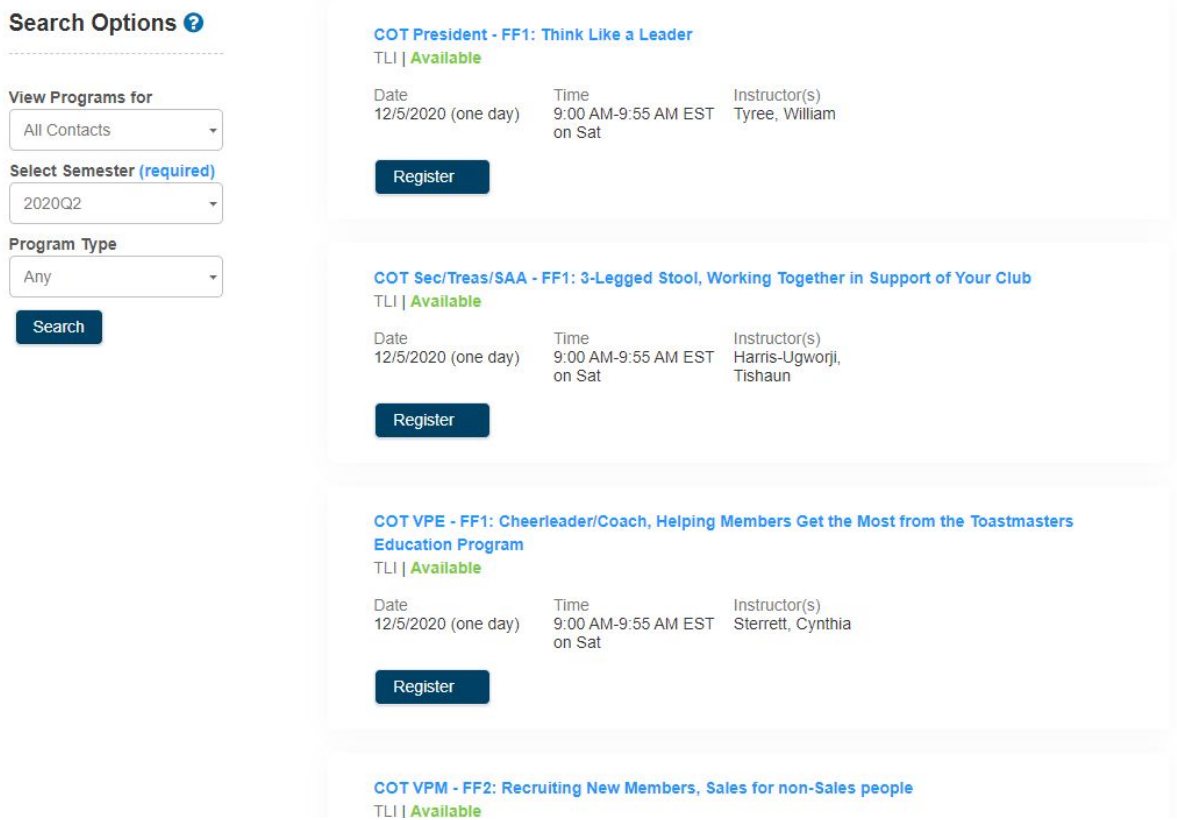

3. Scroll through and choose the first of the classes you wish to attend by clicking **Register.** 

#### To register individuals for this class -

Click the check box next to the individuals name, If the individual is not already listed you may create them by clicking on the "Add new child" or "Add new adult" links below. Individuals within your account who are already registered for this class or event are listed as (Registered).

You may select more than one registrant and if there are options or additional information required a window will appear to collect any additional information needed.

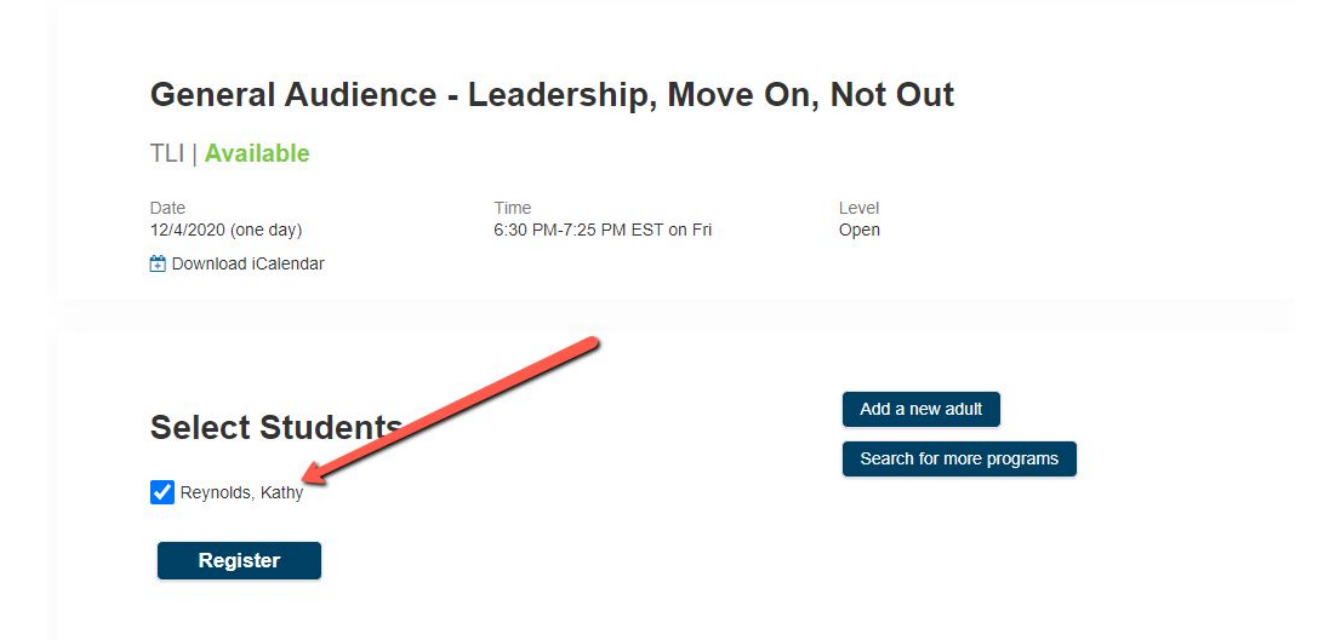

- 4. In **Select Students**, place a check next to your name.
- 5. Click **Register**.

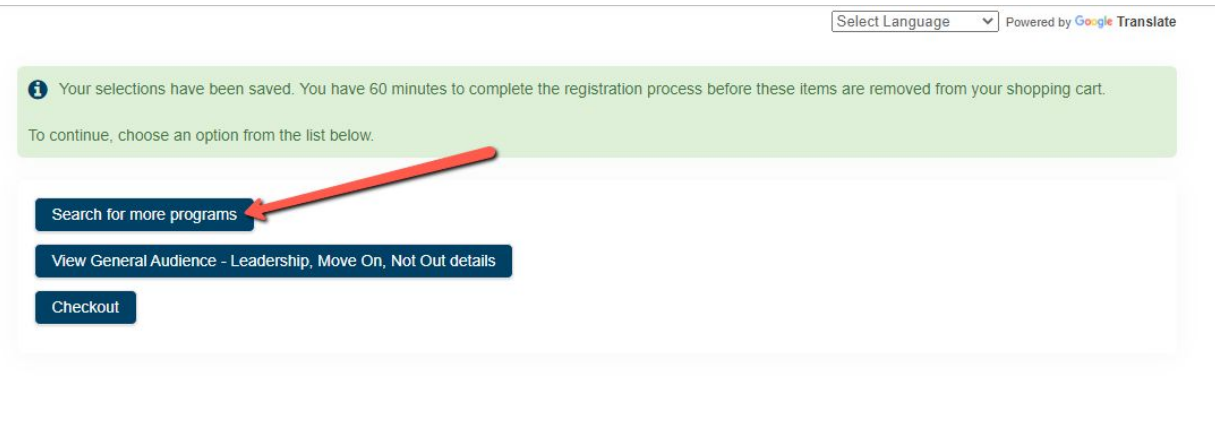

**Toastmasters International District 66** www.tmdistrict66.org/

6. Click **Search** for more programs and choose the other classes for which you will attend.

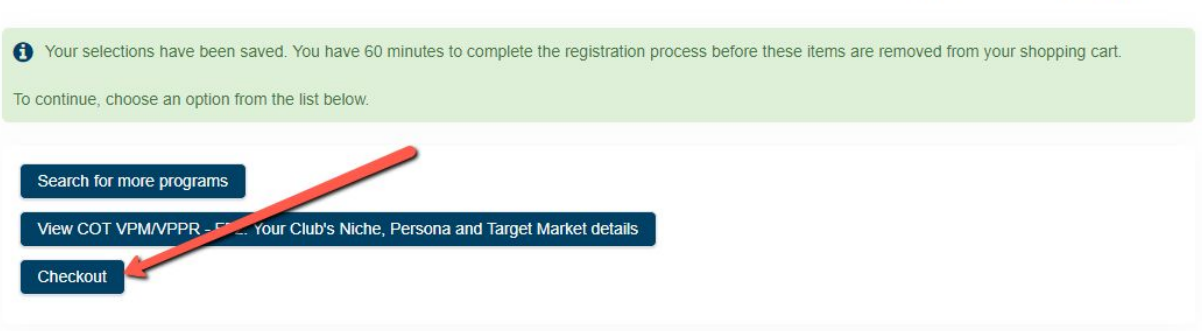

Select Language  $\vee$  Powered by Google Translate

**Toastmasters International District 66** www.tmdistrict66.org/

### 7. Once all classes have been chosen, click **Checkout**.

#### Before you click the Continue button:

Kindly double check your registrations listed in the table below. You can remove if you wish to not include the registration If you have a Coupon Code, enter in the coupon code first and click 'Apply Coupon Code' link before you click the Continue button.

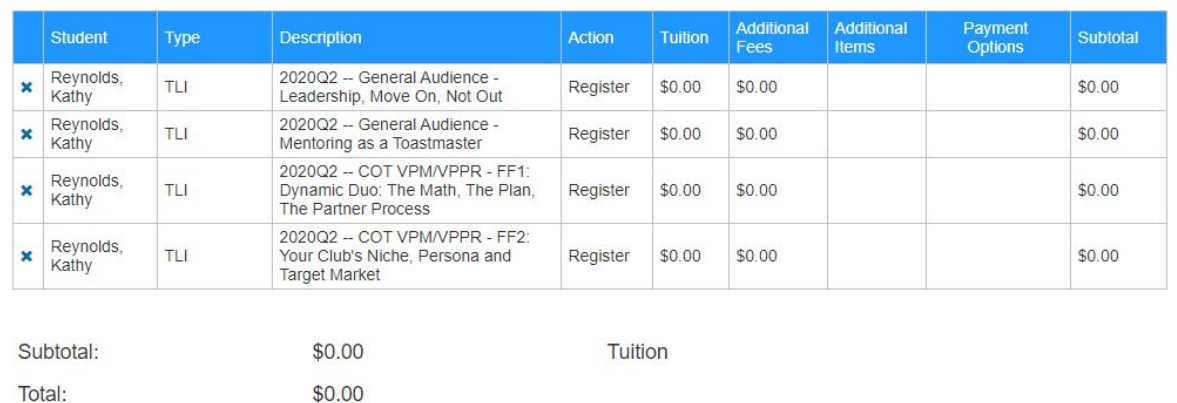

8. Review your registration.

Amount Due Today:

9. Use the back arrow to return and make changes if necessary.

\$0.00

10. Once you are ready, scroll down.

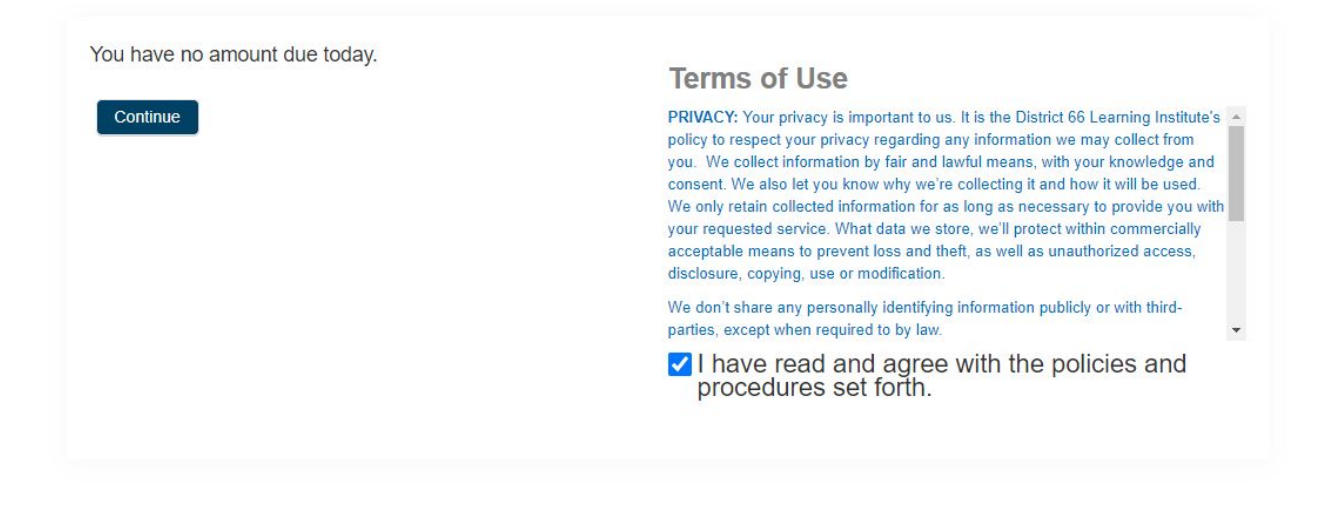

**Toastmasters International District 66** www.tmdistrict66.org/

### 11. Read the **Terms of Use** and place a check next to **I have read and agree with the policies and procedures set forth**.

12. Click **Continue**.

Select Language  $\vee$  Powered by Google Translate

Your registration/purchase is complete. Click here for a printable page for your records.

4 item(s) succeeded

0 item(s) failed

### **Successful Items:**

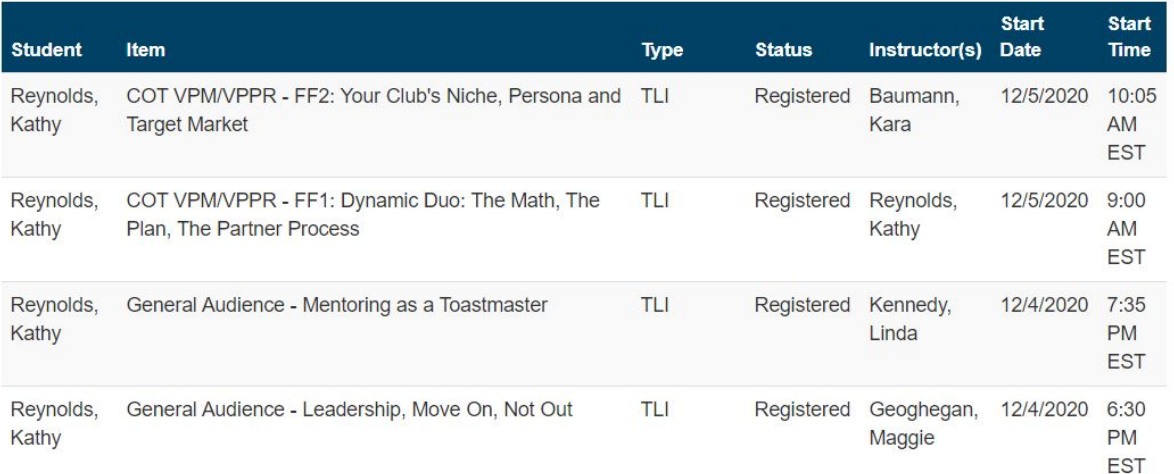

#### 13. Access your email account.

● You will receive an email with a receipt for your "purchase".

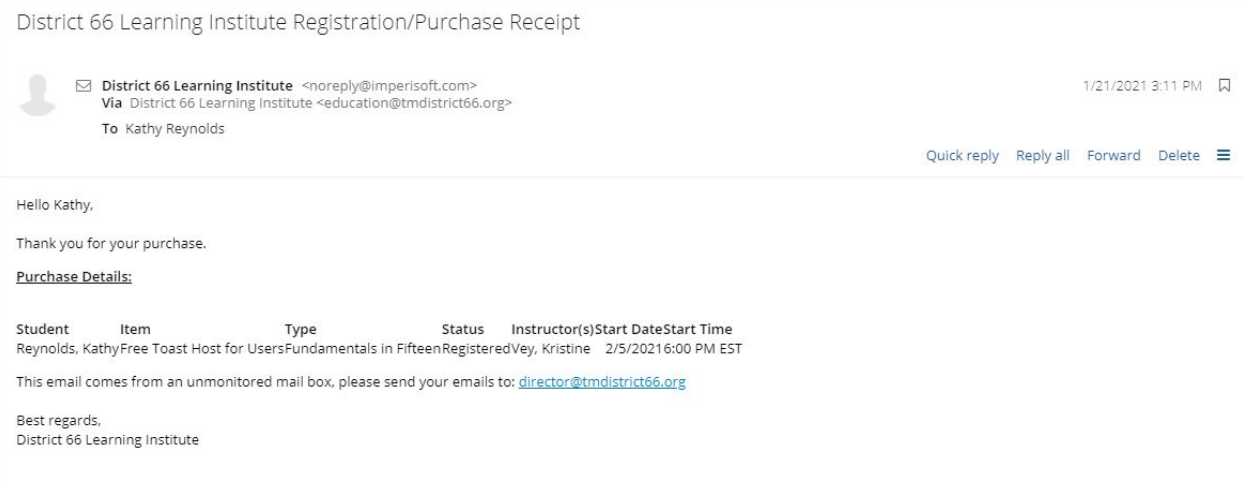

● You will receive an additional email for each of the classes for which you registered.

Confirmation Letter For Free Toast Host for Users

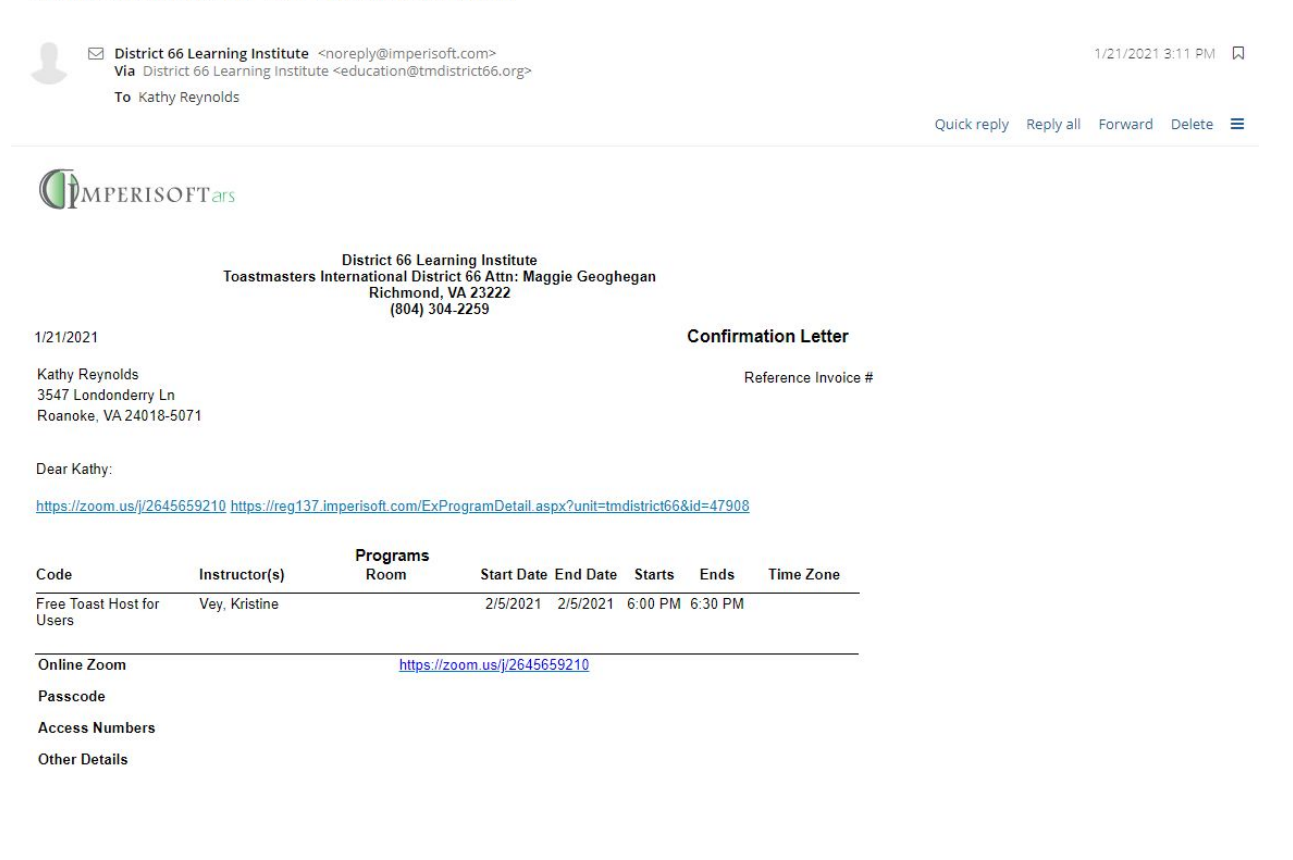

● The Zoom link will be included in two places within the confirmation.

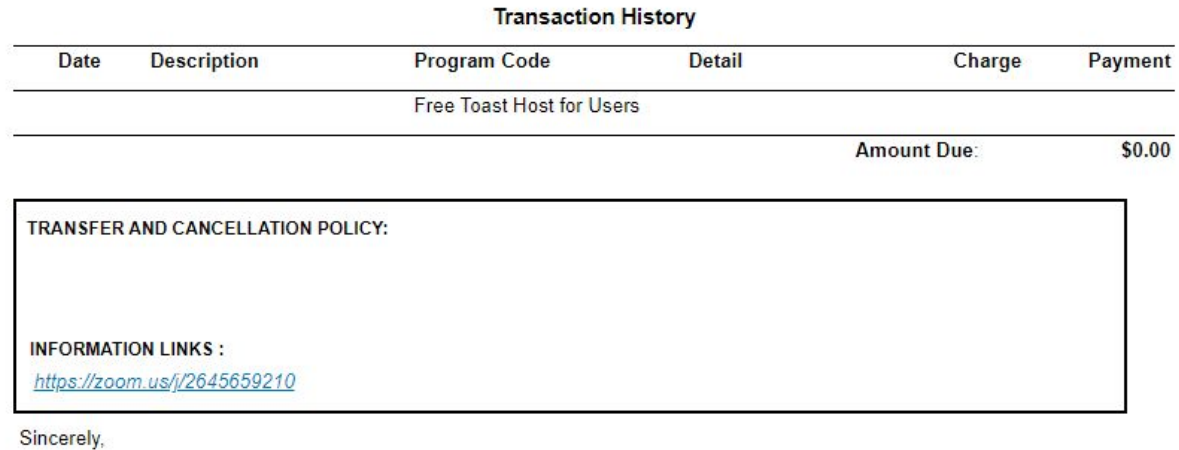

District 66 Learning Institute

You can access the confirmation letter and download a copy from your login:

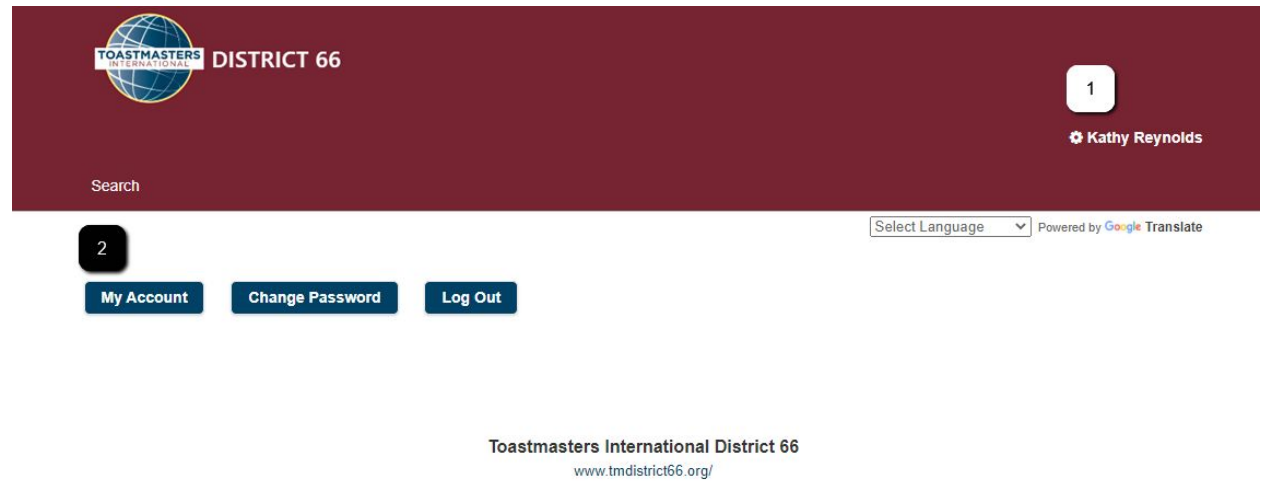

- 1. Access your user profile by clicking your name.
- 2. Access your account by clicking **My Account**.
- 3. Scroll to the bottom of the screen.

### Search

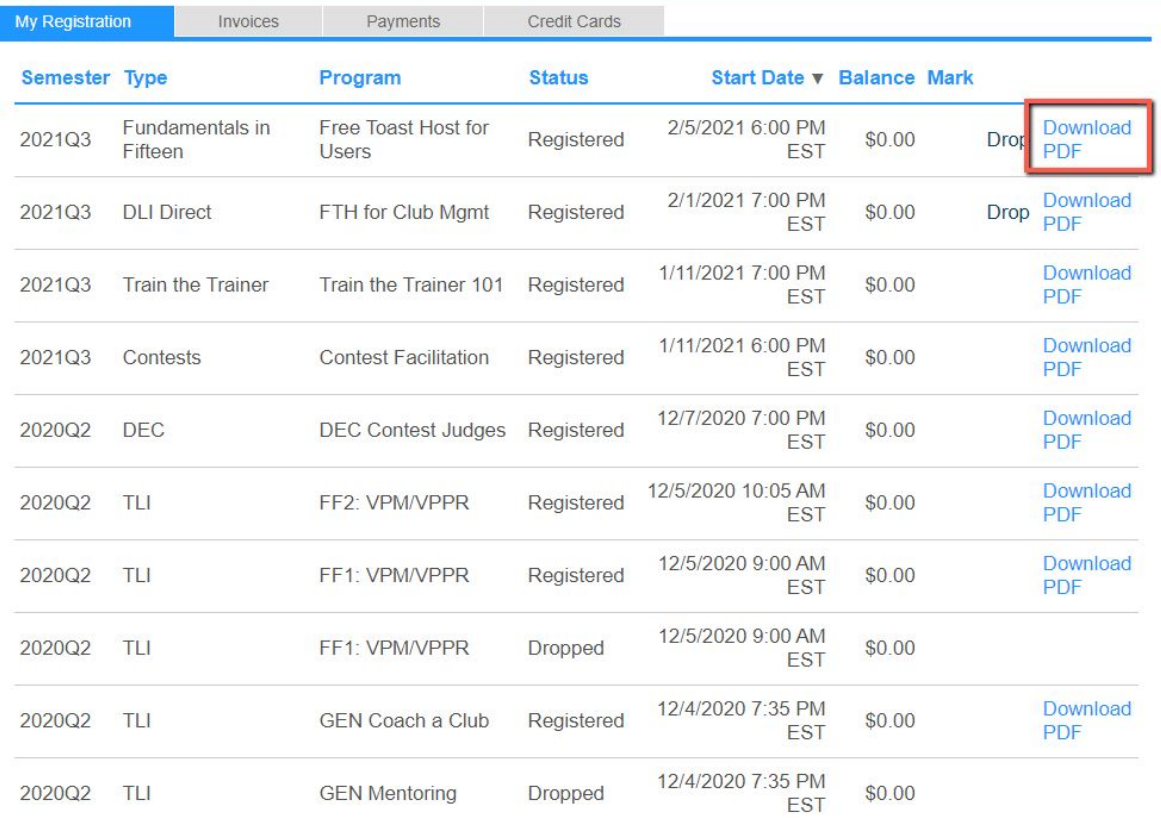

- 4. Locate appropriate class.
- 5. Click **Download PDF**.